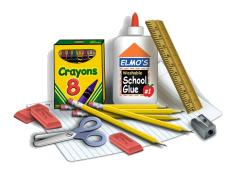

# ÉCOLE VOYAGEUR SUPPLY LIST 2021 - 2022

## Kindergarten to Grade 5 - \$50

for teacher purchased school supplies

### **ALL STUDENTS MUST BRING:**

- ✓ 2 large boxes of Kleenex
- √ 1 backpack
- ✓ Indoor Shoes
- ✓ Outdoor Shoes
- ✓ Headphones
- ✓ Grade 3, 4, & 5 students will also require a gym bag with a t-shirt, and shorts
- Please label all personal items with student's name

## **School Fee Payment**

School Cash Online: Available September 7-17, 2021

Payment for school supplies can be made using our School Cash Online system. Please see information on page two or go to <a href="http://sisd.schoolcashonline.com">http://sisd.schoolcashonline.com</a>.

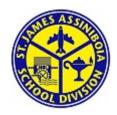

## SchoolCashOnline

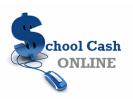

For safety and efficiency reasons, St. James-Assiniboia School Division would like to reduce the amount of Cash & Cheques coming into our school. Please join the thousands of parents who have already registered and are enjoying the convenience of paying ONLINE! It takes less than 5 minutes to register. Please follow these step-by-step instructions, so you will begin to receive email notifications regarding upcoming events involving your child(ren).

NOTE: If you require assistance, select the GET HELP option in the top right-hand corner of the screen.

#### Step 1: Register

- a) If you have not registered, please go to the School Cash Online home page https://sisd.schoolcashonline.com and select the "Get Started Today" option.
- b) Complete each of the three Registration Steps \*For Security Reasons your password, requires 8 characters, one uppercase letter, one lowercase letter and a number.

## School Cash Online Paying school items just got easier! Sign up to get started today

#### **Step 2: Confirmation Email**

A registration confirmation email will be forwarded to you. Click on the link provided inside the email to confirm your email and School Cash Online account.

The confirmation link will open the School Cash Online site prompting you to sign into your account. Use your email address and password just created with your account.

## Copy the link and paste it into your web browser, if the link doesn't work Contact support at 1.866.961.1803 or email parenthelp@schoolcashonline.co our School Cash Online Support Team

### **Step 3: Find Student**

**Note: Student Number is Not Required** 

This step will connect your children to your account.

- a) Enter the School Board Name
- b) Enter the School Name
- c) Enter Your Child's Name & Birth Date
- d) Select Continue
- e) On the next page confirm that you are related to the child, check in the Agree box and select Continue
- f) Your child has been added to your account

### **Step 4: View Items or Add Another Student**

If you have more children, select "Add Another Student" option and repeat the steps above. 5 children can be added to one parent

If you do not wish to add additional children, select

"View Items For Students" option. A listing of available items for purchase will be displayed.

| School Information    |                                                              |                 |
|-----------------------|--------------------------------------------------------------|-----------------|
| School Board Name:    | School Board 1575<br>Looking for a student in a different so | hool board? 🔲 🥹 |
| School Name:          | Eagle High School                                            | <b>•</b>        |
| Student Information   | n                                                            |                 |
| Do you have the stude | ent number?                                                  |                 |
| Student Number        |                                                              | 0               |
| First Name:           |                                                              | *               |
| Last Name:            |                                                              | *               |
| Birth Date:           | MM/DD/YYYY                                                   | *               |
|                       | Date format: mm/dd/yyyy                                      |                 |